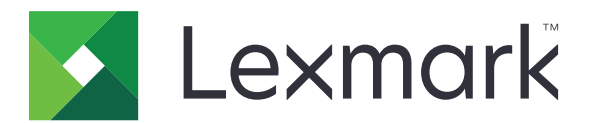

# **Enterprise Fax**

**Administrator's Guide**

**April 2016 [www.lexmark.com](http://www.lexmark.com)**

## **Contents**

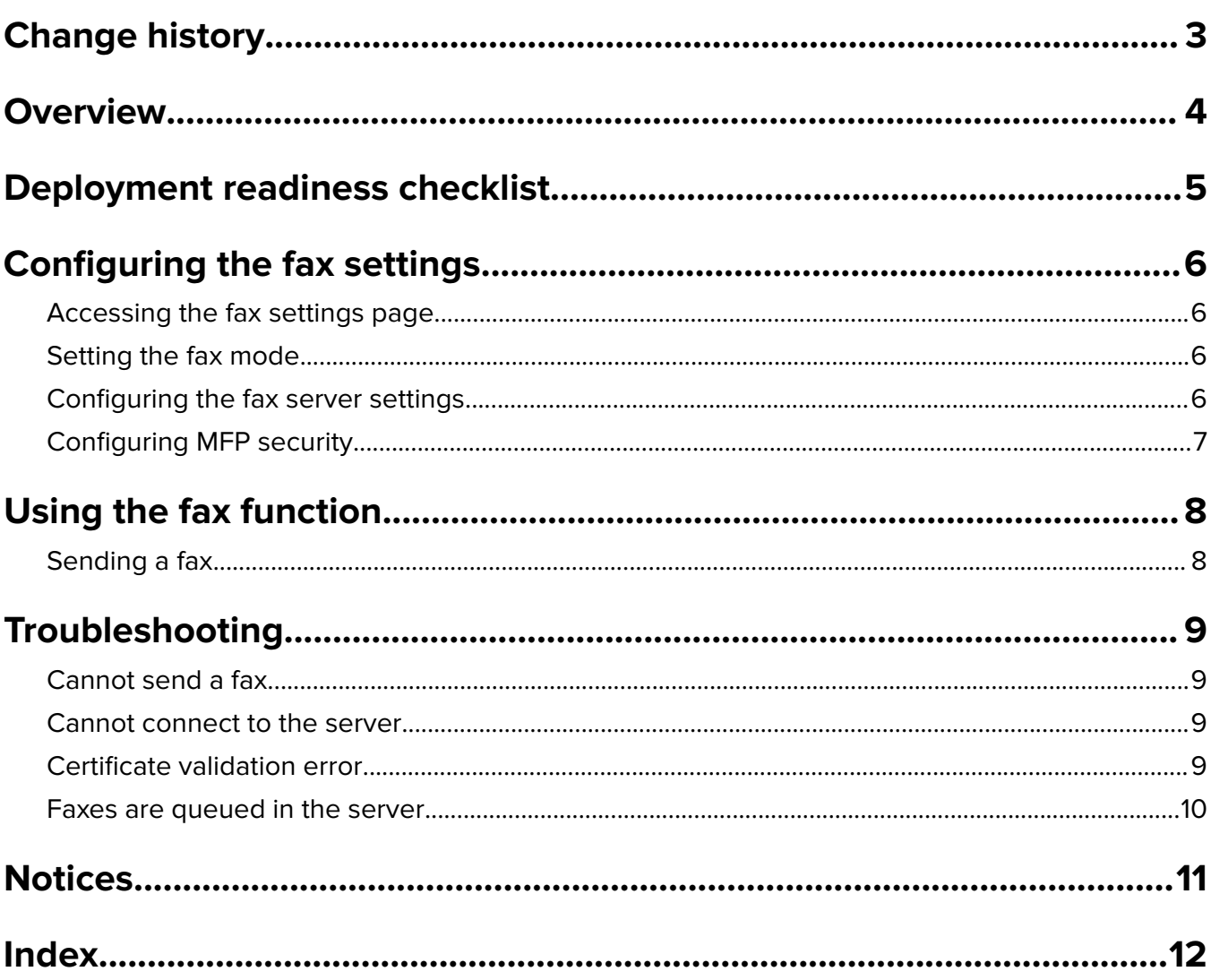

## <span id="page-2-0"></span>**Change history**

## **April 2016**

**•** Initial document release

## <span id="page-3-0"></span>**Overview**

Lexmark<sup>TM</sup> Enterprise Fax is a solution that is composed of a Lexmark multifunction product (MFP) and a KofaxTM Communication Server. This solution provides a centralized system that lets you send, store, and track all fax communications across the enterprise. It also supports different user security levels to prevent unauthorized access to information.

This document provides instructions on how to configure, use, and troubleshoot the Lexmark MFP component of the solution. For more information on the Kofax Communication Server component, see the administrator documentations for Kofax.

## <span id="page-4-0"></span>**Deployment readiness checklist**

#### **Lexmark MFP**

Make sure that:

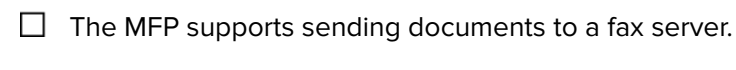

- $\Box$  The MFP is connected to the corporate network.
- $\Box$  You have the IP address of the MFP.
- $\Box$  You have a Certificate Authority (CA) certificate signed by the certificate authority of the company.

**Note:** This requirement applies only when setting up Secure Socket Layer (SSL) communication for Simple Mail Transfer Protocol (SMTP).

#### **Kofax Communication Server**

Make sure that:

- $\Box$  The core server is installed and configured for faxing.
- $\Box$  The server is connected to the corporate network.
- $\Box$  The MFP Integration module is installed and licensed for every MFP.
- $\Box$  The IP Printer module is installed and licensed.
- $\Box$  The SMTP Link module is installed and licensed.
- $\Box$  You have the IP address or host name of the server.

#### **Lexmark Documentation (optional)**

Make sure that:

- $\Box$  You have the Card Authentication Administrator's Guide when configuring the MFP for user authentication with magnetic stripe or proximity cards.
- $\Box$  You have the Smart Card Authentication Administrator's Guide when configuring the MFP for user authentication with smart cards.

## <span id="page-5-0"></span>**Configuring the fax settings**

## **Accessing the fax settings page**

- **1** Obtain the printer IP address. Do one of the following:
	- Locate the IP address on the top or upper-left corner of the printer home screen.
	- **•** View the IP address in the Network Overview section or in the TCP/IP section of the Network/Ports menu.
- **2** Open a Web browser, and then type the printer IP address.
- **3** Depending on your printer model, do one of the following:
	- **•** Click **Settings** > **Fax**.
	- **•** Click **Settings** > **Fax Settings**.
	- **•** Click **Configurations** > **Fax Settings**.

## **Setting the fax mode**

- **1** From the Embedded Web Server, access the fax settings page.
- **2** In the Fax Mode menu, select **Fax Server**.
- **3** Click **Save** or **Submit**.

## **Configuring the fax server settings**

You can configure the fax server settings for the following scenarios:

- **• Basic Setup**—The MFP is configured to communicate to the fax server.
- **• Secure Setup**—The MFP is configured to communicate to the fax server using a secure connection.
- **• Authentication Setup**—The MFP is configured with Card Authentication or Smart Card Authentication. For more information, see the Card Authentication Administrator's Guide or the Smart Card Authentication Administrator's Guide.

#### **Configuring the general fax settings**

- **1** From the Embedded Web Server, access the fax settings page.
- **2** Click **Fax Server Setup**.
- **3** From the General Fax Settings or Fax Server E-mail Setup section, in the To Format field, type **[x]**.

**Note:** The "[x]" syntax forwards the fax number entered at the control panel to Kofax Communication Server, which uses the fax number to route the fax appropriately. When configured incorrectly, the faxes get stuck in the queue as the server cannot forward them to a proper destination.

**4** If necessary, in the Reply Address field, type an e-mail address.

**Note:** For MFPs that use directory services for authentication, the LDAP configuration populates the field automatically with the e‑mail address of the authenticated user.

- <span id="page-6-0"></span>**5** If necessary, type a text for the subject and message. To determine easily where the message is generated, we recommend typing the MFP model.
- **6** Click **Save** or **Submit**.

#### **Configuring the fax server e**‑**mail settings**

- **1** From the Embedded Web Server, access the fax settings page.
- **2** Depending on your printer model, do either of the following:
	- **•** Click **Fax Server Setup** > **Fax Server E**‑**mail Settings**.
	- **•** Click **Fax Server Setup** > **Primary SMTP Gateway**.
- **3** In the Primary SMTP Gateway field, type the IP address or host name of your fax server.

**Note:** If your company uses a port number other than the default, then in the Primary SMTP Gateway Port field, enter the appropriate port number.

**4** Click **Save** or **Submit**.

## **Configuring MFP security**

To configure the MFP for SSL/TLS communication with Kofax Communication Server, do the following:

- **1** From the Embedded Web Server, access the fax settings page.
- **2** Depending on your printer model, do either of the following:
	- **•** Click **Fax Server Setup** > **Fax Server E**‑**mail Settings**.
	- **•** Click **Fax Server Setup** > **Primary SMTP Gateway**.
- **3** In the Use SSL/TLS menu, select **Negotiate** or **Required**, depending on the settings on your server.

**Note:** Make sure that the signed CA certificate is installed on the printer. For more information, see "Installing CA certificates" on page 7.

- **4** In the Primary SMTP Gateway Port field, enter the port number that matches the port number configured on your server.
- **5** Click **Save** or **Submit**.

#### **Installing CA certificates**

- **1** From the Embedded Web Server, depending on your printer model, do either of the following:
	- **•** Click **Settings** > **Security** > **Certificate Management** > **Upload CA**.
	- **•** Click **Settings** > **Security** > **Certificate Management** > **Certificate Authority Management** > **New**.
- **2** Browse to the CA certificate file.
- **3** Click **Save** or **Submit**.

## <span id="page-7-0"></span>**Using the fax function**

## **Sending a fax**

- **1** Load the document into the automatic document feeder tray or on the scanner glass.
- **2** From the home screen, touch **Fax**, and then specify the appropriate information.
- **3** If necessary, configure other fax settings.
- **4** Send the fax job.

## <span id="page-8-0"></span>**Troubleshooting**

## **Cannot send a fax**

Try one or more of the following:

#### **Make sure that the fax settings are configured**

For more information, see ["Configuring the fax settings" on page 6.](#page-5-0)

#### **Contact your solution provider**

If you still cannot resolve the problem, then contact your solution provider.

### **Cannot connect to the server**

Try one or more of the following:

#### **Make sure that the fax server is accessible**

For more information, contact your system administrator.

#### **Make sure that the fax server domain name or IP address is correct**

For more information, see ["Configuring the fax server settings" on page 6](#page-5-0).

#### **Contact your solution provider**

If you still cannot resolve the problem, then contact your solution provider.

## **Certificate validation error**

Try one or more of the following:

#### **Make sure that the MFP is configured for SSL communication**

If SSL communication is not required for your setup, then in the Fax Server E‑mail Settings field, set the Use SSL/TLS setting to **Disabled**. For more information, see ["Configuring MFP security" on page 7.](#page-6-0)

#### **Make sure that a signed CA certificate is installed in the MFP**

For more information, see ["Installing CA certificates" on page 7.](#page-6-0)

#### <span id="page-9-0"></span>**Make sure that the CA certificate is signed by the certificate authority of the company**

#### **Contact your solution provider**

If you still cannot resolve the problem, then contact your solution provider.

## **Faxes are queued in the server**

Try one or more of the following:

#### **Make sure that the To Format field in the general fax settings contains "[x]"**

For more information, see ["Configuring the fax server settings" on page 6](#page-5-0).

#### **Contact your solution provider**

If you still cannot resolve the problem, then contact your solution provider.

## <span id="page-10-0"></span>**Notices**

### **Edition notice**

April 2016

**The following paragraph does not apply to any country where such provisions are inconsistent with local law:** LEXMARK INTERNATIONAL, INC., PROVIDES THIS PUBLICATION "AS IS" WITHOUT WARRANTY OF ANY KIND, EITHER EXPRESS OR IMPLIED, INCLUDING, BUT NOT LIMITED TO, THE IMPLIED WARRANTIES OF MERCHANTABILITY OR FITNESS FOR A PARTICULAR PURPOSE. Some states do not allow disclaimer of express or implied warranties in certain transactions; therefore, this statement may not apply to you. This publication could include technical inaccuracies or typographical errors. Changes are periodically made to the information herein; these changes will be incorporated in later editions. Improvements or changes in the products or the programs described may be made at any time.

References in this publication to products, programs, or services do not imply that the manufacturer intends to make these available in all countries in which it operates. Any reference to a product, program, or service is not intended to state or imply that only that product, program, or service may be used. Any functionally equivalent product, program, or service that does not infringe any existing intellectual property right may be used instead. Evaluation and verification of operation in conjunction with other products, programs, or services, except those expressly designated by the manufacturer, are the user's responsibility. For Lexmark technical support, visit **<http://support.lexmark.com>**.

For information on supplies and downloads, visit **[www.lexmark.com](http://www.lexmark.com)**. **© 2016 Lexmark International, Inc.**

#### **All rights reserved.**

### **GOVERNMENT END USERS**

The Software Program and any related documentation are "Commercial Items," as that term is defined in 48 C.F.R. 2.101, "Computer Software" and "Commercial Computer Software Documentation," as such terms are used in 48 C.F.R. 12.212 or 48 C.F.R. 227.7202, as applicable. Consistent with 48 C.F.R. 12.212 or 48 C.F.R. 227.7202-1 through 227.7207-4, as applicable, the Commercial Computer Software and Commercial Software Documentation are licensed to the U.S. Government end users (a) only as Commercial Items and (b) with only those rights as are granted to all other end users pursuant to the terms and conditions herein.

### **Trademarks**

Lexmark, the Lexmark logo, and Kofax are trademarks or registered trademarks of Lexmark International, Inc. or its subsidiaries in the United States and/or other countries.

All other trademarks are the property of their respective owners.

## <span id="page-11-0"></span>**Index**

### **A**

accessing the fax settings page [6](#page-5-0)

### **C**

CA certificates installing [7](#page-6-0) cannot connect to the server [9](#page-8-0) cannot send a fax [9](#page-8-0) certificate validation error [9](#page-8-0) change history [3](#page-2-0) checklist deployment readiness [5](#page-4-0) configuring MFP security [7](#page-6-0) configuring the fax server settings [6](#page-5-0)

### **D**

deployment readiness checklist [5](#page-4-0)

### **F**

fax mode setting [6](#page-5-0) fax server settings configuring [6](#page-5-0) fax settings page accessing [6](#page-5-0) faxes are queued in the server [10](#page-9-0)

#### **I**

installing CA certificates [7](#page-6-0)

#### **M**

MFP security [7](#page-6-0)

#### **O**

overview [4](#page-3-0)

#### **S**

sending a fax [8](#page-7-0) setting the fax mode [6](#page-5-0)

### **T**

troubleshooting cannot connect to the server [9](#page-8-0) cannot send a fax [9](#page-8-0) certificate validation error [9](#page-8-0) faxes are queued in the server [10](#page-9-0)